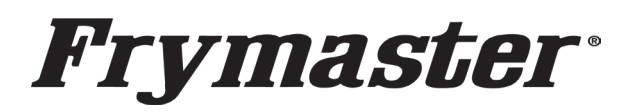

FRYMASTER DEAN 8700 LINE AVENUE, SHREVEPORT, LA 71106

> 318-865-1711 800-551-8633

WWW.FRYMASTER.COM

## **Instruction Sheet**

## **Follow these instructions to update the software.**

1. With the cabinet powered up and fully booted up, press the  $\bigoplus$  button. Press the button. Swipe one (1) time to the right to **Utilities**.

**4/03/2024**

- 2. With Utilities displayed at the top of the screen, press the button in the lower left corner of the screen.
- 3. Enter **159357**. The lock icon will change to unlocked  $\blacksquare$ .
- 4. Press the **Platform Info** button in the bottom left corner.
- 5. The **BSP Package** version should be **v 6.05; 03-04-2020.** If the BSP version is v 6.05 or higher, proceed to the next step. If the BSP version is less than v 6.05, new SD cards **MUST** be ordered and installed in both touch screen controllers. If new SD cards are not available, **STOP and DO NOT PROCEED!** Order the kit that corresponds to the cabinet type.

**6-row Double Sided cabinets – PN 8263680 6-row Single Sided cabinets – PN 8263707 3-row Double Sided cabinets – PN 8263705 3-row Single Sided cabinets – PN 8263706**

- 6. Press Close.
- 7. Press the  $\blacktriangleright$  button.

**Press** 

- 8. Press the **&Go** button.
- 9. With the cabinet powered up and fully booted up, slide the USB cover open and insert the USB drive in the front of the cabinet (see Figure 1).
- 10. After a few minutes the software update will start (see Figure 2).
- 11. During the software update, the rear controller will show a secondary communication error. This is normal during the software update.
- 12. When the software update is complete the controller displays **Software update successful. Unplug USB and reboot the unit** when complete (see Figure 3).
- 13. Remove the USB from the front of the cabinet.
- 14. Power cycle the entire cabinet.

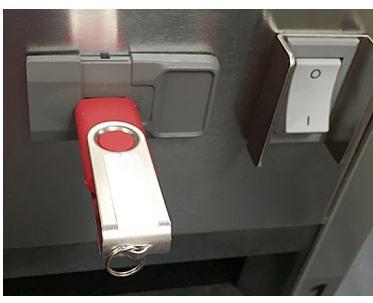

**Figure 1**

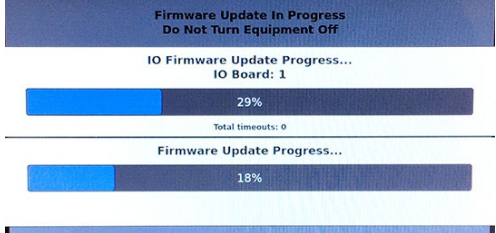

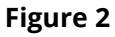

Software update successful.

**Unplug USB and reboot the unit** 

**Figure 3**

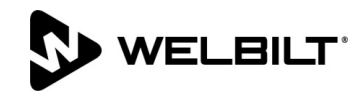

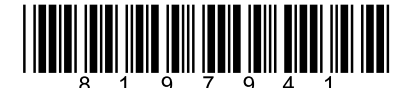

EMAIL: [FRYSERVICE@WELBILT.COM](mailto:FRYSERVICE@WELBILT.COM) **Subject: UHCTHD Software Update Instructions Models affected: UHCTHD Holding Cabinets**

15. Press the **button.** Press the button. Swipe two times to the right to **System Information**. Verify the UI software version is **UX-2469** and the IO software version should be **0.4.2** (see Figure 4) on both displays.

16. Press the  $\blacktriangle$  button.

- **Press**
- 17. Press the **&Go** button.
- 18. After loading the software, it may be necessary to load country specific menus.
- 19. Press the **a** button.

## 20. Press the  $\leftrightarrow$  button.

- 21. Press the **b**utton in bottom left corner.
- 22. Enter 159357 and press the  $\checkmark$  button.
- 23. Press and hold  $\boxed{\text{C}}$  button for three (3) seconds.
- 24. Scroll to the desired country menu and with it highlighted, press the  $\overline{\mathsf{V}}$  button.
- 25. When the menu file is imported, press the  $\Box$  dose button.
- 26. Press the  $\blacktriangleright$  button to exit.

## **Firmware Versions** Version Board UI (Primary) UX-2469 I/O board 0.4.2

**Figure 4**